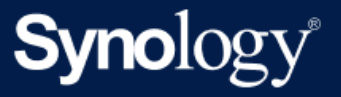

# Руководство администратора Active Backup for Business для работы с виртуальными машинами

На базе Active Backup for Business 2.5.0

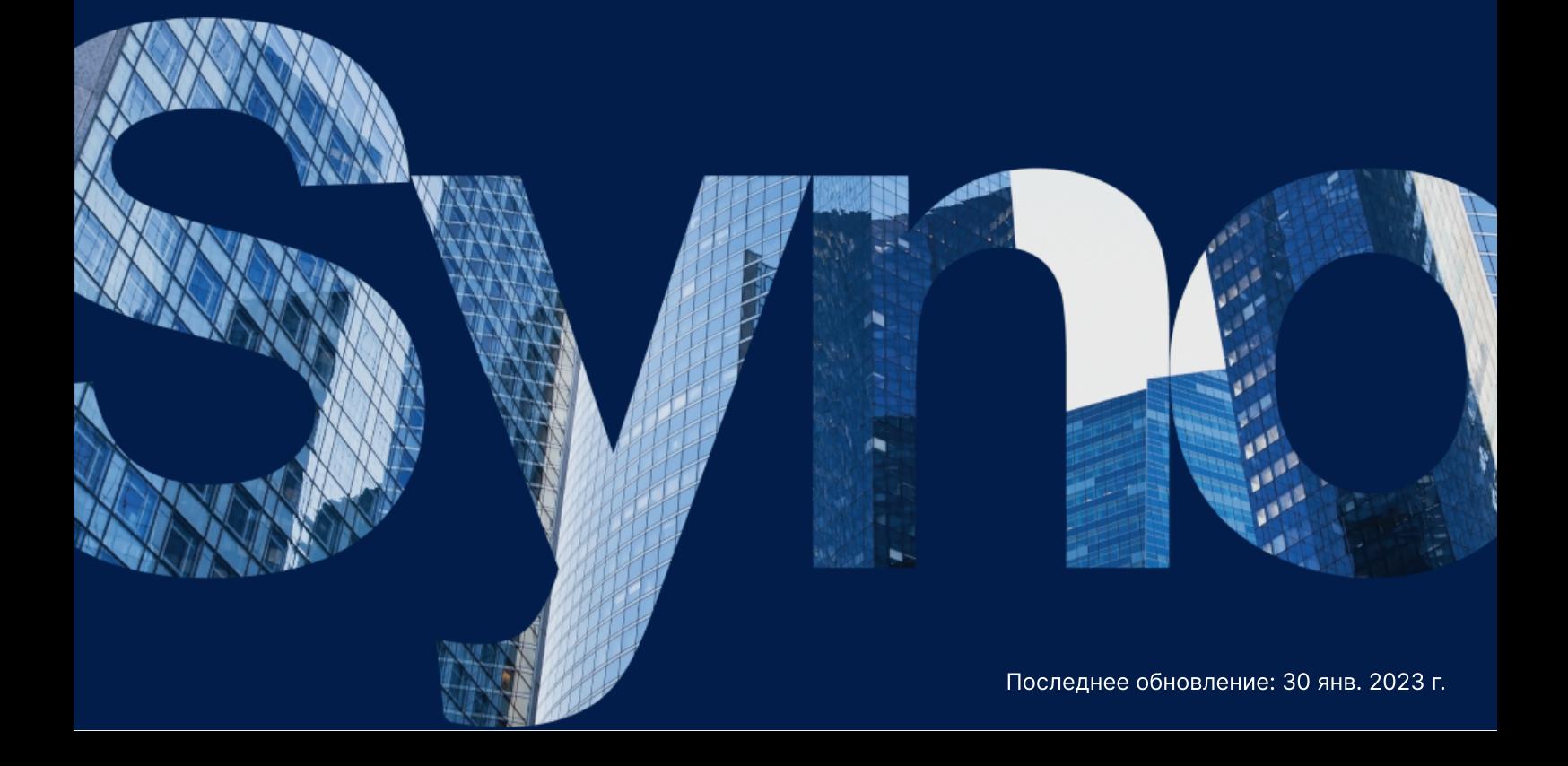

# Содержание

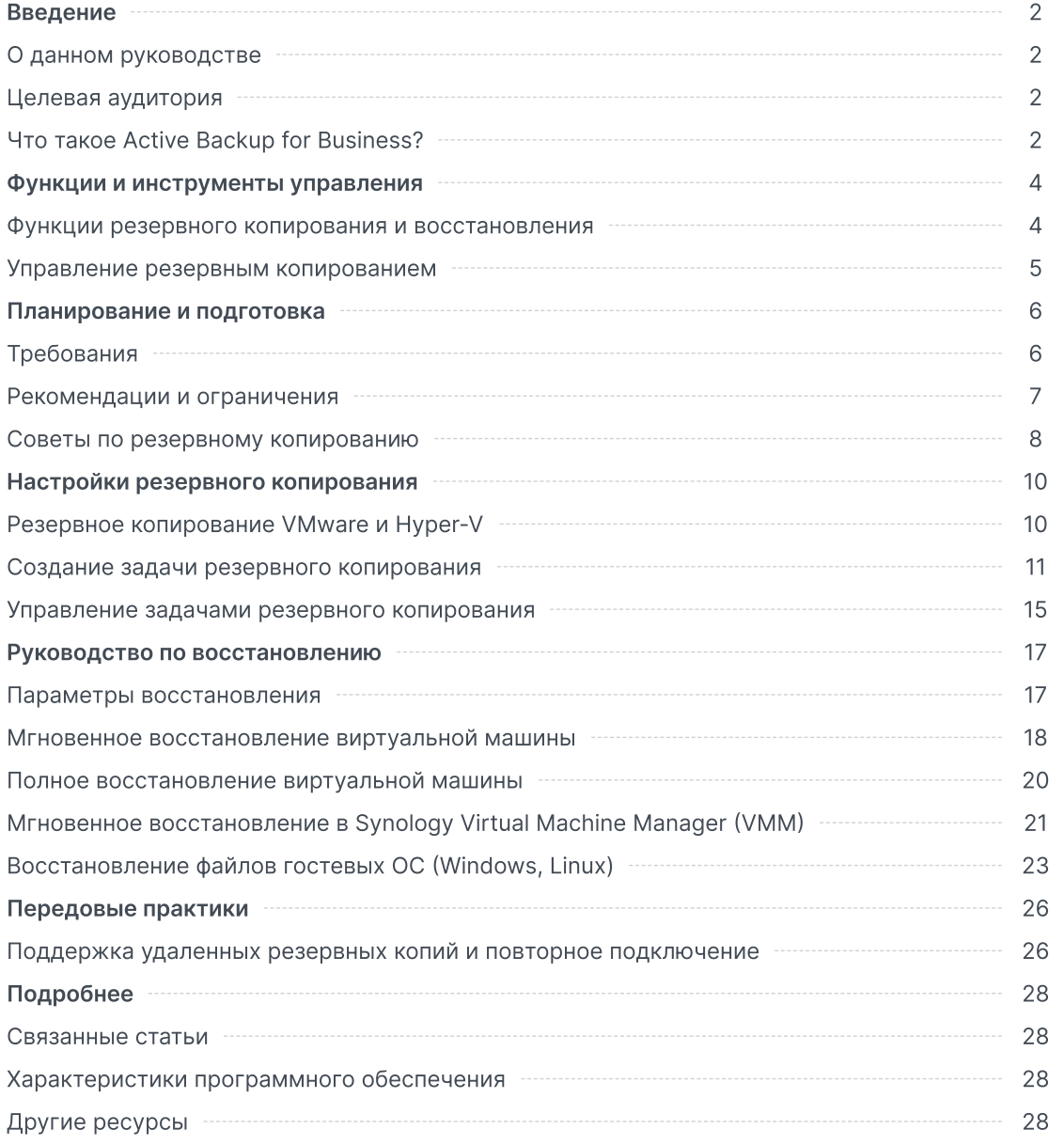

# <span id="page-2-0"></span>Введение

# <span id="page-2-1"></span>О данном руководстве

Данное руководство содержит общую информацию об инструменте Active Backup for Business, а также инструкции по первоначальной настройке задачи резервного копирования и восстановлению данных.

# <span id="page-2-2"></span>Целевая аудитория

Данное руководство предназначено для всех пользователей, которые хотят начать использовать Active Backup for Business для резервного копирования виртуальных машин Microsoft Hyper-V или VMware vSphere.

# <span id="page-2-3"></span>Что такое Active Backup for Business?

Универсальное решение для защиты коммерческих данных Active Backup for Business (ABB) от компании Synology основано на превосходной операционной системе DSM. ABB централизует защиту данных в различных ИТ-средах, включая виртуальные машины, физические серверы, файловые серверы и персональные компьютеры. Администраторы могут самостоятельно выполнять развертывание желаемых систем защиты с помощью централизованной консоли администрирования ABB.

ABB также поддерживает различные варианты резервного копирования и инструменты восстановления, а также несколько дополнительных технических функций и функций обеспечения безопасности.

#### Почему стоит использовать Active Backup for Business?

- Универсальное решение для резервного копирования. Обеспечение совместимости всех данных в вашей среде резервного копирования может оказаться сложной задачей, особенно учитывая большое количество факторов, которые нужно принимать во внимание. ABB упрощает работу, предлагая универсальное решение, которое можно использовать прямо на Synology NAS.
- Интеллектуальная система хранения. ABB поддерживает функцию дедупликации между платформами, устройствами и версиями, что позволяет сократить время резервного копирования и повысить эффективность использования хранилища. (См. [соответствующие](https://www.synology.com/dsm/packages/ActiveBackup) модели.)
- Неограниченные возможности расширения. Нужно увеличить количество устройств и данных? Нет проблем. С помощью ABB вы можете защитить неограниченное количество устройств и данных без лицензии.
- Централизованное управление. Уменьшите нагрузку на ИТ-специалистов, упростив управление задачами резервного копирования и устройствами на нескольких платформах с помощью интуитивно понятного веб-портала ABB.

Интегрированная поддержка. В случае возникновения проблем, связанных с аппаратным или программным обеспечением, вы всегда можете обратиться в службу технической поддержки Synology. Это позволит сэкономить время и усилия, которые потребовались бы при обращении к другим поставщикам услуг.

# <span id="page-4-0"></span>Функции и инструменты управления

# <span id="page-4-1"></span>Функции резервного копирования и восстановления

#### <span id="page-4-2"></span>Резервное копирование, согласованное с приложениями

Резервное копирование, согласованное с приложениями, — это функция резервного копирования, которая помогает обеспечить согласованность данных ваших приложений. Резервное копирование с поддержкой резервного копирования, согласованного с приложениями, упрощает восстановление данных приложений в будущем за счет создания снимка данных приложений при выполнении резервного копирования.

Эта функция использует инструменты VMware Tools и службу Microsoft Volume Shadow Copy Service (VSS), чтобы обеспечить [согласованность](https://docs.microsoft.com/previous-versions/windows/it-pro/windows-server-2008-R2-and-2008/ee923636(v=ws.10)) данных резервного копирования виртуальных машин и предотвратить несогласованность данных при резервном копировании активно используемых данных.

#### Инкрементное резервное копирование

Инкрементное резервное копирование — это функция резервного копирования, которая позволяет сократить объем данных, передаваемых для каждой резервной копии, а также объем дублирующихся данных, хранящихся в местах назначения резервного копирования. Это достигается за счет отслеживания изменений и резервного копирования только измененных или новых данных в промежутках между циклами полного резервного копирования. Это позволяет увеличить количество доступных версий резервных копий, уменьшить объем хранилища, используемого для хранения резервных копий, а также сэкономить время и полосу пропускания на исходном устройстве.

Отслеживание измененных блоков (CBT) и отслеживание изменений (RCT) — это встроенные технологии VMware vSphere и Microsoft Hyper-V, которые позволяют отслеживать блоки на диске виртуальной машины, измененные после определенного момента времени. При включенных функциях VMware vSphere CBT и Microsoft Hyper-V RCT объем передаваемых данных после первого полного резервного копирования значительно сокращается, что позволяет ускорить процедуру резервного копирования.

Подробные инструкции по настройке см. в разделе Включение CBT вручную на [виртуальной](https://kb.synology.com/DSM/tutorial/How_to_enable_CBT_manually_for_a_virtual_machine) машине.

#### Дедупликация данных

Active Backup for Business обнаруживает и удаляет все повторяющиеся данные в различных файлах, версиях или на различных устройствах при сохранении резервных копий на Synology NAS. Встроенная технология дедупликации позволяет уменьшить используемое пространство, особенно если устройства имеют одинаковые операционные системы, программные приложения или файлы.

Подробные сведения о методах дедупликации данных и расчете дедупликации для ABB см. в Техническом документе о [дедупликации](https://kb.synology.com/search?sources%5B%5D=white_paper&services%5B%5D=Active_Backup_for_Business&query=deduplication) данных.

#### Встроенный гипервизор

Интеграция ABB со встроенным гипервизором Synology — Synology Virtual Machine Manager (VMM) — позволяет использовать две уникальные функции Active Backup for Business, которые обеспечивают эффективное восстановление после сбоя сервера: Проверка резервного копирования и Мгновенное восстановление.

#### Проверка резервного копирования

Если включена проверка резервного копирования, в VMM будет выполняться запланированный пробный запуск восстановления в течение заданного количества секунд. Этот процесс будет записан на видео в справочных целях, чтобы вы могли убедиться в возможности успешного восстановления резервной копии в случае внезапного сбоя.

#### Мгновенное восстановление

Мгновенное восстановление позволяет мгновенно восстанавливать серверы и виртуальные машины, резервные копии которых созданы с помощью ABB, в качестве виртуальных машин в Synology VMM. Вы можете использовать эту функцию для быстрого восстановления, продолжая использовать службы в случае сбоя системы.

### <span id="page-5-0"></span>Управление резервным копированием

#### Active Backup for Business Portal

Портал Active Backup for Business — это дополнительный портал ABB для восстановления данных. Этот портал позволяет администраторам и конечным пользователям, назначенным администратором, получать доступ, просматривать, скачивать и восстанавливать резервные копии данных.

Этот инструмент автоматически устанавливается во время установки пакета Active Backup for Business. Дополнительные сведения о навигации по порталу, выполнении восстановления и других настройках см. в статье [справки](https://kb.synology.com/DSM/help/ActiveBackup/activebackupforbusinessportal?version=7) по порталу ABB.

# <span id="page-6-0"></span>Планирование и подготовка

# <span id="page-6-1"></span>Требования

Подробные сведения см. в полном перечне [характеристик](https://www.synology.com/dsm/software_spec/active_backup_for_business) Active Backup for Business.

### Системные требования NAS

См. [рекомендации](https://kb.synology.com/DSM/tutorial/How_to_select_a_Synology_product_for_Active_Backup_for_Business) в статье Как выбрать подходящее устройство NAS для работы Active Backup for Business?

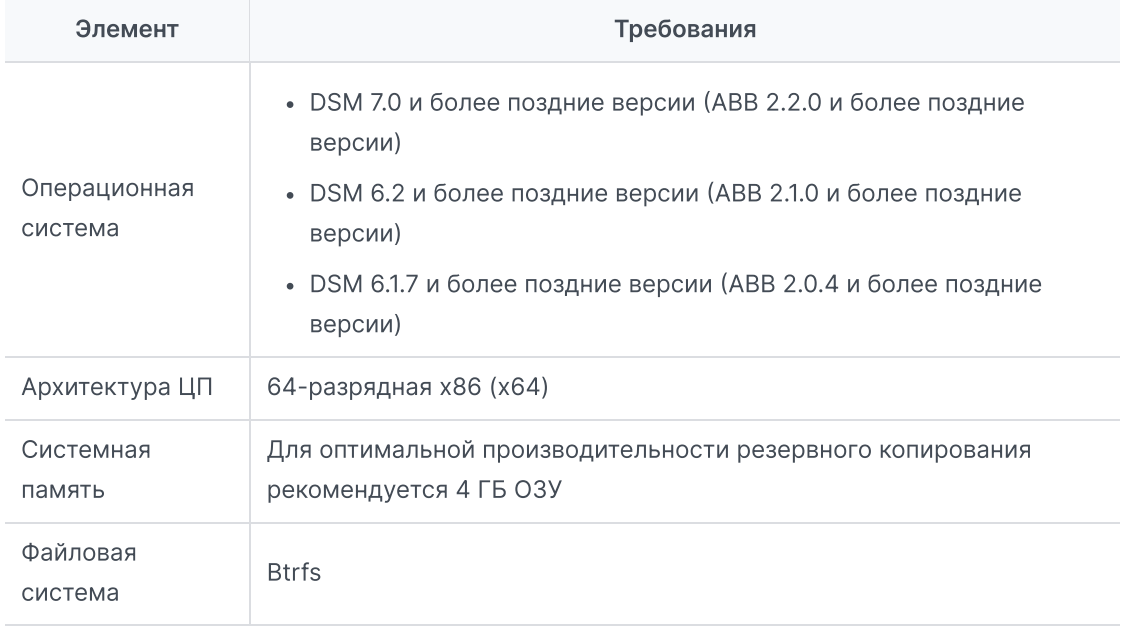

#### <span id="page-6-2"></span>Поддерживаемые системы

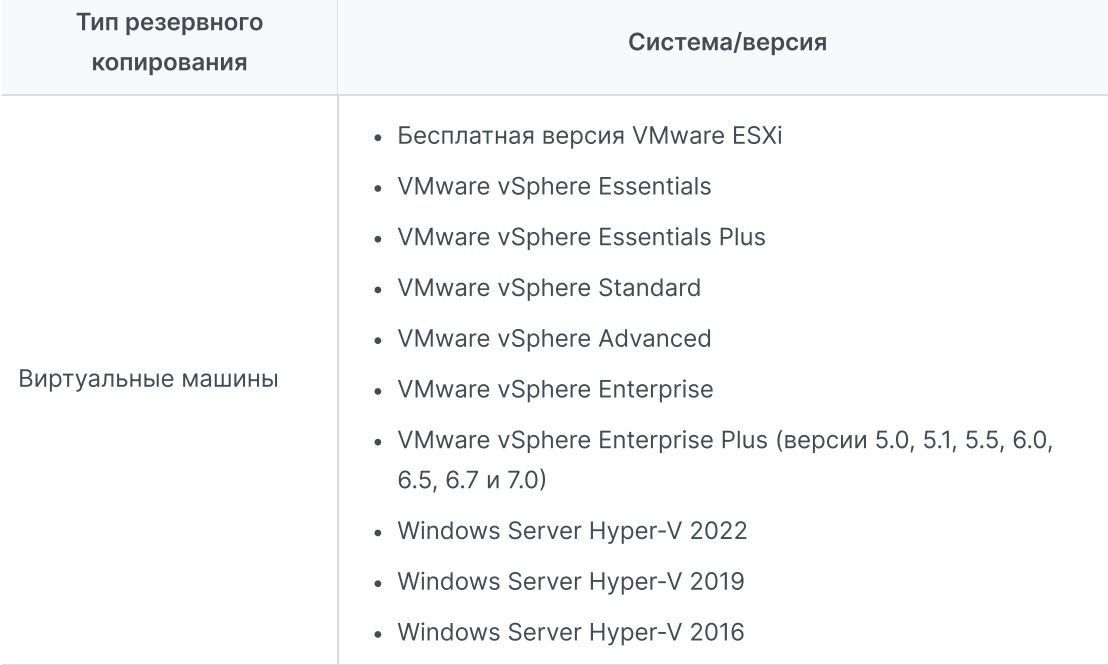

Полный список требований к резервному копированию и восстановлению см. в статье Требования и [ограничения.](https://kb.synology.com/DSM/help/ActiveBackup/activebackup_business_requireandlimit?version=7)

# <span id="page-7-0"></span>Рекомендации и ограничения

#### **NAS**

- Чтобы повысить производительность резервного копирования, не следует одновременно запускать слишком много пакетов в DSM.
- Для выполнения задачи резервного копирования должно быть не менее 8 ГБ свободного пространства как в месте назначения резервного копирования, так и на томе, где установлен пакет.

#### Клиент резервного копирования (виртуальные машины)

#### **VMware**

- Проверьте, что на виртуальной машине включена служба Secure Shell (SSH).
- Для выполнения инкрементного резервного копирования проверьте, что на виртуальной машине включено Отслеживание измененных блоков (CBT).
- Чтобы выполнить резервное копирование, согласованное с приложениями, проверьте, что на виртуальной машине правильно установлены инструменты VMware Tools.
- Чтобы запустить сценарии до или после разморозки для задачи резервного копирования, проверьте, что на виртуальной машине правильно установлены инструменты VMware Tools.

#### Hyper-V

- Проверьте, что на хосте Hyper-V включена служба WinRM.
- Разрешите подключения SMB через брандмауэр на хосте Hyper-V.
- Если хост Hyper-V не принадлежит домену и используется учетная запись, отличная от встроенной учетной записи администратора, проверьте, что контроль учетных записей (UAC) отключен.

#### Сеть

- Если гипервизор находится за NAT, проверьте, что на нем настроены правила перенаправления портов.
- Если гипервизор находится за брандмауэром, проверьте, что службы резервного копирования разрешены правилами брандмауэра.
- Для успешного выполнения операций и обеспечения обмена данными между Synology NAS и виртуальными машинами проверьте, что следующие порты TCP открыты.

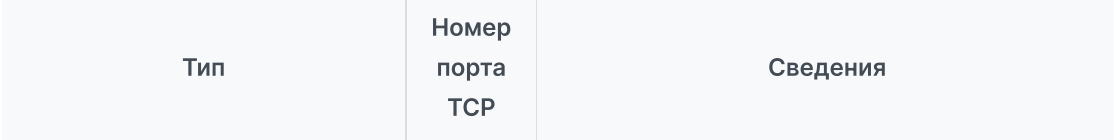

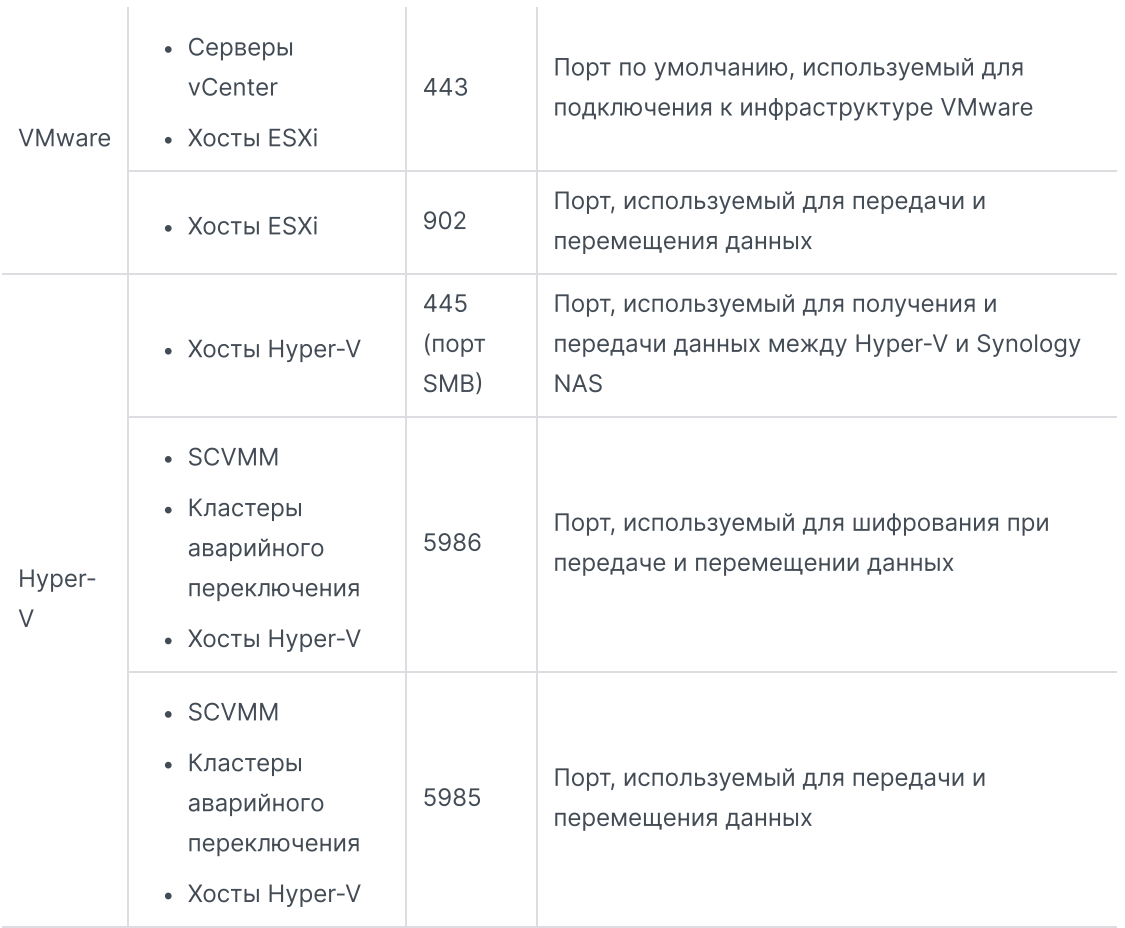

# <span id="page-8-0"></span>Советы по резервному копированию

- **VMware vSphere**. Проверьте, что учетная запись, которая используется для добавления гипервизора VMware vSphere, имеет полные права администратора (рекомендуется) или данные [разрешения.](https://kb.synology.com/DSM/tutorial/What_vmware_permissions_are_required_for_ABB_to_back_up)
- Нурег-V. Проверьте, что на системном томе виртуальной машины доступно не менее 512 МБ свободного пространства.
- Антивирусное программное обеспечение может создавать помехи при выполнении команд API, что может привести к сбою резервного копирования. В случае сбоя резервного копирования проверьте журнал действий антивирусного программного обеспечения хоста гипервизора на наличие ошибок.
- Для автоматического добавления новых виртуальных машин к задаче резервного копирования включите Автоматическое обнаружение и выберите папки, хосты или центры обработки данных, для которых необходимо его включить.
- Проверьте, что устройство, для которого необходимо выполнить резервное копирование, [поддерживается](#page-6-2) в вашей версии ABB.
- Настройте политику хранения для ваших задач резервного копирования, чтобы старые версии резервных копий удалялись и не занимали слишком много места.
- Настройте расписание резервного копирования для регулярного резервного копирования данных.
- Предоставьте пользователям доступ к порталу Active Backup for Business, чтобы они могли просматривать резервные копии и восстанавливать отдельные папки файлов по

 $\mathbb{R}^2$ 

мере необходимости.

Добавьте второй уровень защиты данных, внедрив правило резервного [копирования](https://www.synology.com/dsm/solution/data_backup) «3-2-1» (3 резервные копии: 2 на разных носителях и 1 удаленная) с помощью Hyper Backup или Snapshot Replication.

# <span id="page-10-0"></span>Настройки резервного копирования

В следующих разделах приведены инструкции по созданию и выполнению новых задач резервного копирования, а также по настройке основных параметров.

# <span id="page-10-1"></span>Резервное копирование VMware и Hyper-V

Active Backup for Business позволяет создавать задачи резервного копирования, которые можно использовать для обработки одной или нескольких виртуальных машин. Вы можете настроить задачу резервного копирования и запустить ее незамедлительно или сохранить задачу и запустить ее позднее.

#### Перед началом работы

Проверьте, что виртуальные машины отображаются в разделе Active Backup for Business > Виртуальная машина > VMware vSphere или Microsoft Hyper-V. Если устройство не отображается, выполните следующие действия, чтобы добавить сервер vCenter Server, гипервизор vSphere (ESX/ESXi) или серверы Hyper-V на устройство.

- 1. Нажмите Управление гипервизором > Добавить.
- 2. Введите адрес сервера и информацию об учетной записи.

#### Примечания.

- В месте назначения резервного копирования и на томе, где установлен пакет, должно быть не менее 8 ГБ свободного пространства.
- При использовании Active Backup for Business для резервного копирования Hyper-V на хосте Hyper-V будет установлен модуль перемещения данных. Поэтому том системы хоста должен иметь не менее 512 МБ свободного пространства.
- Если сервер Hyper-V не может получить доступ к NAS напрямую, нажмите Подключение Hyper-V к Synology NAS, чтобы настроить параметры сети.

Также можно редактировать или удалять vCenter Server, гипервизор vSphere (ESX / ESXi) или сервер Hyper-V в разделе Управление гипервизором.

- Редактировать. Выберите существующие серверы для изменения имен учетных записей и паролей.
- Удалить. Удалите серверы, которые больше не нужны. Если в текущих задачах резервного копирования существуют защищенные виртуальные машины, вам потребуется удалить эти задачи перед удалением серверов.

### <span id="page-10-2"></span>Создание задачи резервного копирования

Запустите мастер резервного копирования одним из следующих способов.

#### VMware vSphere

- Перейдите в раздел Active Backup for Business > Виртуальная машина > VMware vSphere и выберите одну или несколько виртуальных машин (удерживайте клавишу Ctrl и нажмите левую кнопку мыши). Нажмите Создать задачу, чтобы запустить мастер резервного копирования.
- Перейдите в раздел Active Backup for Business > Виртуальная машина > Список задач, затем нажмите Создать > Задача vSphere, чтобы запустить мастер резервного копирования.

#### Microsoft Hyper-V

- Перейдите в раздел Active Backup for Business > Виртуальная машина > Microsoft Hyper-V и выберите одну или несколько виртуальных машин (удерживайте клавишу Ctrl и нажмите левую кнопку мыши). Нажмите Создать задачу, чтобы запустить мастер резервного копирования.
- Перейдите в раздел Active Backup for Business > Виртуальная машина > Список задач и нажмите Создать > Задача Hyper-V, чтобы запустить мастер резервного копирования.

#### Выберите место для резервирования

- 1. Проверьте, что в месте назначения резервного копирования используется файловая система Btrfs. При установке Active Backup for Business в системе NAS автоматически создается общая папка с именем ActiveBackupforBusiness.
- 2. Выберите общую папку в файловой системе Btrfs в качестве места назначения резервного копирования.

#### Примечания.

Если виртуальная машина уже выбрана на вкладке VMware vSphere или Microsoft Hyper-V, выбранная виртуальная машина будет автоматически отображена в мастере.

#### Настройки задачи

- Можно включить сжатие и шифрование для места назначения резервного копирования. Эти настройки нельзя изменить после создания первой задачи резервного копирования. Если необходимо использовать другие настройки для будущих задач, создайте задачу в новом месте назначения.
- Максимальное число устройств для одновременного резервного копирования зависит от емкости ОЗУ.
- Вы можете включить Отслеживание измененных блоков, резервное копирование, согласованное с приложениями, сжатие данных при передаче и шифрование данных при передаче.
- Поскольку создание снимков может потребовать дополнительного пространства в хранилище данных (datastore) хоста, недостаточное пространство в хранилище данных (datastore) может привести к автоматической приостановке работы виртуальной машины и потере данных. При включенном обнаружении использования исходного

хранилища данных (datastore) задачи резервного копирования будут завершаться сбоем только в том случае, если пространство хранения хранилища данных хоста (datastore) меньше указанного значения в процентах.

- Можно включить проверку резервного копирования для выполнения запланированных пробных запусков восстановления в Virtual Machine Manager. Весь процесс будет записан на видео в справочных целях, чтобы вы могли убедиться в возможности успешного восстановления резервной копии.
- В разделе Дополнительные настройки можно настроить сценарий и другую информацию для отдельной виртуальной машины.
	- 1. Выберите одну или несколько виртуальных машин, для которых необходимо указать сценарий или учетные данные.
	- 2. Нажмите Сценарий для просмотра сценария, выполненного в гостевой ОС, а также укажите режим обработки сценария.
		- Для продолжения требуется успешное выполнение сценария. Резервное копирование виртуальной машины будет остановлено, если сценарий не может быть выполнен.
		- Игнорировать сбой при выполнении сценария и продолжить резервное копирование виртуальной машины. Резервное копирование виртуальной машины будет продолжено, даже если сценарий не может быть выполнен.
	- 3. VMware vSphere. Нажмите Учетные данные, чтобы указать имя пользователя и пароль для виртуальных машин.
	- 4. Microsoft Hyper-V. Нажмите Сведения о виртуальной машине, чтобы настроить учетные данные, операционную систему и IP-адрес виртуальной машины.

#### Примечания.

- Active Backup for Business 2.2.0 и более поздних версий поддерживает одновременное резервное копирование до 50 персональных компьютеров, физических серверов и виртуальных машин. Фактическое число зависит от емкости ОЗУ:
	- Менее 8 ГБ: 10
	- От 8 ГБ до 32 ГБ: 30
	- Более 32 ГБ: 50
- Резервное копирование, согласованное с [приложениями](#page-4-2), использует службу Microsoft Volume Shadow Copy Service (VSS) или инструменты VMware Tools для обеспечения согласованности данных резервного копирования виртуальных машин Linux и Windows.
	- Для VMware проверьте, что у вас установлена последняя версия инструментов VMware Tools.
	- Для Hyper-V виртуальная машина должна поддерживать VSS; эта служба должна быть включена на целевом устройстве.
- Для настройки сценария и включения его выполнения на виртуальной машине требуется указать учетные данные виртуальной машины. Если учетные данные не указаны, появится сообщение об ошибке.
- Synology Virtual Machine Manager должен быть установлен для проверки резервного копирования.
- VMware vSphere
	- Инструменты VMware Tools должны быть установлены для выполнения сценария перед резервным копированием и после него.
	- Если используется бесплатная версия гипервизора ESXi, необходимо вручную включить CBT. Подробные инструкции см. в разделе Включение CBT вручную на [виртуальной](https://kb.synology.com/DSM/tutorial/How_to_enable_CBT_manually_for_a_virtual_machine) машине.
	- Сжатие данных при передаче невозможно включить в vSphere 5.1 и более ранних версиях.

#### Планирование задач резервного копирования

- Резервное копирование вручную требует запуска каждой задачи резервного копирования вручную.
- Плановое резервное копирование может выполняться ежечасно, ежедневно или еженедельно.
- Настройка окон резервного копирования позволяет указать временные интервалы для выполнения задачи резервного копирования. Это полезно, если вы не хотите выполнять задачи во время интенсивного использования ИТ-инфраструктуры.

#### Выбор политики хранения

- Можно хранить все версии резервных копий, ограничить количество сохраненных версий или хранить только определенные версии в соответствии с расписанием.
- Можно настроить правила хранения версий резервных копий, например сохранять последнюю версию каждого дня, недели, месяца или года. Политику хранения можно изменить в Active Backup for Business > Виртуальная машина > Список задач > выберите задачу > Редактировать > Хранение > Расширенная политика хранения > Настроить правила.
- При выборе параметра Сохранять только последние ... версий сохраняется заданное количество версий независимо от установленных временных интервалов. При наличии нескольких версий резервных копий в каком-либо временном диапазоне сохраняется только более поздняя версия. Например, если для задачи резервного копирования, которая будет выполняться ежечасно, установлена политика Сохранять последнюю версию за день в течение "1" дня, будет сохраняться только резервная копия, созданная в 23:00.
- Версия может соответствовать нескольким правилам хранения одновременно. Например, версия может храниться в соответствии с правилом еженедельного хранения и правилом ежедневного хранения одновременно. В расширенной политике хранения используется политика долгосрочного хранения (GFS).

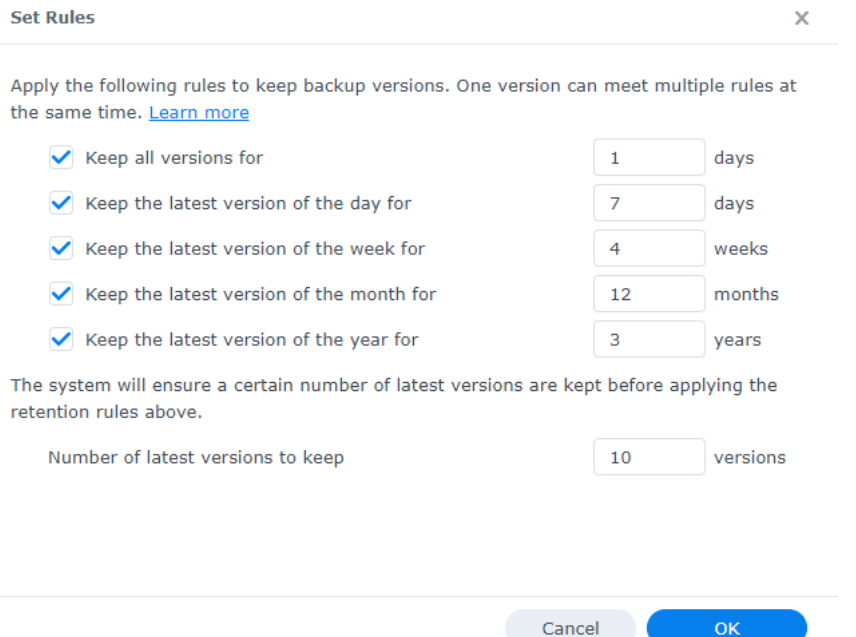

#### настройте права доступа

Выберите пользователей/группы, которым необходимо предоставить права на восстановление файлов гостевых ОС (Windows/Linux) и просмотр версий резервных копий задачи. Чтобы только определенные пользователи могли восстанавливать резервные копии файлов и версий, можно настроить права доступа во время или после создания задачи резервного копирования.

#### Примечания.

Только пользователи, принадлежащие к группе administrators, могут выполнять мгновенное восстановление и полное восстановление виртуальной машины. Другие пользователи, включенные на этом шаге, могут выполнять только восстановление гостевых файлов (Windows/Linux) с помощью портала Active Backup for Business.

#### Применить настройки

- 1. Подтвердите настройки резервного копирования и нажмите Применить. Появится всплывающее окно.
- 2. Нажмите Да, чтобы запустить резервное копирование незамедлительно. Чтобы выполнить задачу позже, перейдите в Список задач, выберите задачу и нажмите Создать резервную копию.

### <span id="page-15-0"></span>Управление задачами резервного копирования

Все существующие задачи отображены в разделе Active Backup for Business > Виртуальная машина > Список задач.

#### Редактирование или удаление задач резервного копирования

Для редактирования задач по отдельности или нескольких задач одновременно, перейдите в Active Backup for Business > Виртуальная машина > Список задач, выберите одну или несколько задач (удерживайте клавишу Ctrl и нажмите левую кнопку мыши) и нажмите Редактировать.

Чтобы удалить задачи резервного копирования, выберите одну или несколько задач в соответствующем списке задач. После подтверждения действия все резервные данные будут удалены вместе с задачей резервного копирования.

#### Сведения

Чтобы посмотреть сведения о состоянии и журналах задачи, например источник, время выполнения, длительность и время журнала резервного копирования, выберите задачу и нажмите Сведения.

#### Версии

Чтобы просмотреть информацию о версиях резервных копий, например сведения о состоянии и времени создания, выберите задачу и нажмите Версия. Можно также нажать на значок папки, чтобы посмотреть данные резервного копирования и видео резервного копирования в реальном времени (если функция проверки резервного копирования включена).

#### **Backup Version Information**

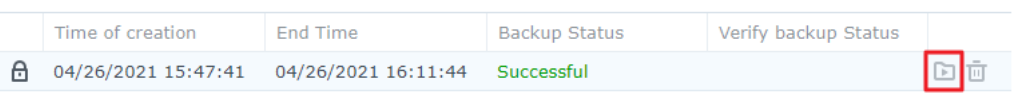

# <span id="page-17-0"></span>Руководство по восстановлению

Active Backup for Business поддерживает несколько способов восстановления резервных копий виртуальных машин. Выбор оптимального способа зависит от ряда факторов, приведенных в данном разделе.

# <span id="page-17-1"></span>Параметры восстановления

Для восстановления виртуальных машин доступны следующие способы.

- Гранулярное восстановление (на уровне файлов или папок): Выберите версию резервной копии, выберите файлы или папки для восстановления на портале Active Backup for Business и автоматически восстановите их в исходном местоположении или скачайте данные на другое устройство или в другое местоположение. Вы также можете предоставить конечным пользователям права на восстановление или скачивание с помощью панели управления в DSM.
- Мгновенное восстановление. Перезапуск виртуальной машины непосредственно из файла сжатой и дедуплицированной резервной копии позволяет свести к минимуму простои виртуальной машины. Мгновенное восстановление в VMware или Hyper-V позволяет перезапустить виртуальную машину за считаные секунды, но имеет ограниченную производительность ввода-вывода.
- Полное восстановление виртуальной машины. Восстановление виртуальной машины целиком из файла резервной копии до последнего состояния или состояния на предыдущий момент времени в случае отказа основной виртуальной машины. Этот метод требует больше времени и ресурсов, однако обеспечивает полноценную производительность операций ввода-вывода диска.
- Мгновенное восстановление в Synology Virtual Machine Manager. Мгновенный перезапуск виртуальной машины из файла резервной копии в Synology VMM.

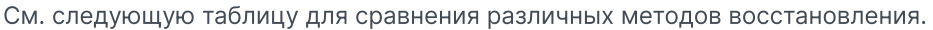

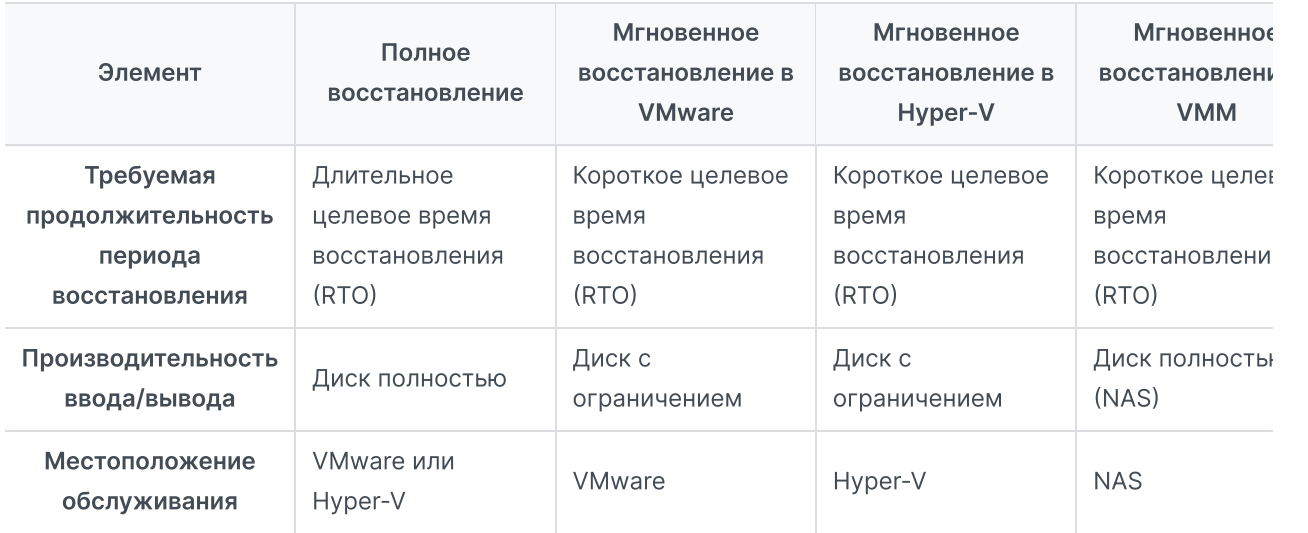

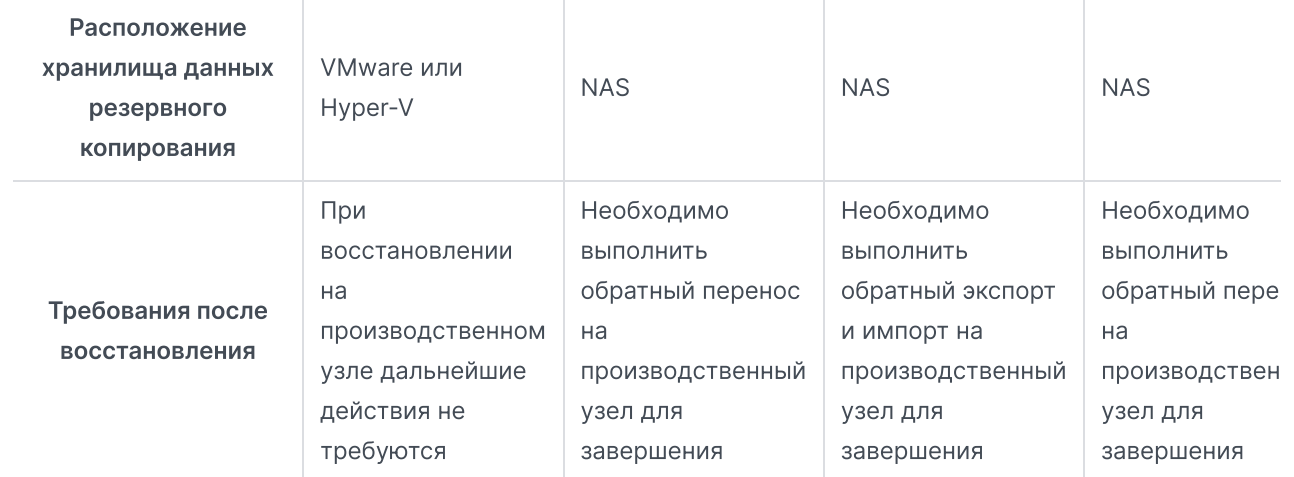

#### Примечания.

- Все изменения, внесенные во время мгновенного восстановления, автоматически сохраняются на Synology NAS. Проверьте, что на устройстве Synology NAS достаточно места для выполнения этой операции.
- Мгновенное восстановление в VMware vSphere. Для завершения процесса необходимо выполнить перенос мгновенно восстановленной виртуальной машины обратно на производственный узел. Можно выполнить перенос или клонирование виртуальной машины в гипервизор, где требуется ее запустить. Рекомендуется сначала выключить виртуальную машину, чтобы избежать несогласованности данных во время клонирования. Для переноса виртуальных машин требуется соответствующая лицензия vCenter или Storage vMotion. Дополнительные сведения см. в разделе Перенос [виртуальной](https://kb.synology.com/DSM/help/ActiveBackup/activebackup_business_restorestatus?version=7#migrate) машины.

# <span id="page-18-0"></span>Мгновенное восстановление виртуальной машины

#### Запуск мастера мгновенного восстановления

С помощью мгновенного восстановления в VMware и мгновенного восстановления в Hyper-V можно запустить мастер восстановления, чтобы восстановить виртуальную машину до последнего состояния или в любую доступную точку восстановления. Для этого используйте следующие способы.

#### VMware vSphere

- Перейдите в раздел Active Backup for Business > Виртуальная машина > VMware vSphere, выберите виртуальную машину, которую необходимо восстановить, и нажмите Восстановить для запуска мастера восстановления, затем выберите Восстановление в VMware vSphere и Мгновенное восстановление.
- В разделе Active Backup for Business > Виртуальная машина > Список задач выберите задачу резервного копирования, которую необходимо восстановить, нажмите Восстановить для запуска мастера восстановления и выберите Восстановление в VMware vSphere и Мгновенное восстановление.

#### Примечания.

Проверьте, что гипервизор имеет право на доступ и подключение места назначения резервного копирования (общей папки).

#### Microsoft Hyper-V

- Перейдите в раздел Active Backup for Business > Виртуальная машина > Microsoft Hyper-V, выберите виртуальную машину, которую необходимо восстановить, и нажмите Восстановить для запуска мастера восстановления, затем выберите Восстановление в Microsoft Hyper-V и Мгновенное восстановление.
- Перейдите в раздел Active Backup for Business > Виртуальная машина > Список задач, выберите задачу резервного копирования, которую необходимо восстановить, и нажмите Восстановить для запуска мастера восстановления, затем выберите Восстановление в Microsoft Hyper-V и Мгновенное восстановление.

#### Примечания.

- Проверьте, что гипервизору предоставлено разрешение на доступ и подключение iSCSI target на Synology NAS. При выполнении мгновенного восстановления в Hyper-V образ резервной копии клонируется во временный объект iSCSI Target на Synology NAS. Затем гипервизор выполняет подключение iSCSI Target.
- Для выполнения мгновенного восстановления в Hyper-V необходимо включить службу инициатора iSCSI на сервере-источнике.

#### Выбор виртуальных машин и точек восстановления

Выберите виртуальные машины, которые требуется восстановить, и выберите соответствующие точки восстановления.

#### Выбор режима восстановления

- Восстановить в исходное место. Восстановление выбранной виртуальной машины в исходное расположение с сохранением исходного имени и настроек. Это позволяет свести к минимуму вероятность ошибок при вводе данных пользователями. Этот параметр моментально отменяет регистрацию и заменяет исходную виртуальную машину на производственном узле.
- Восстановление в новое местоположение или с другими параметрами. Настройка места назначения и параметров для восстанавливаемой виртуальной машины.

#### Настройка параметров восстановления

Выбрав Восстановить в исходное место, вы сразу перейдете к шагу мастера восстановления со сводными сведениями.

Пользователям, выбравшим Восстановление в новое местоположение или с другими параметрами, следует указать имя и выбрать папку, гипервизор, пул ресурсов хранения и сеть, чтобы восстановить виртуальную машину. Изменения, внесенные во время мгновенного восстановления, будут сохранены на Synology NAS.

Для мгновенного восстановления в VMware можно также выбрать хранилище данных datastore для переноса виртуальной машины.

#### Применение и восстановление

На экране появится сводка восстановления. После подтверждения информации о восстановлении нажмите Выполнено. Затем автоматически появится Состояние восстановления, где можно отслеживать ход восстановления.

Для мгновенного восстановления в VMware нажмите кнопку Перенос виртуальной машины, чтобы завершить процесс.

Активируйте параметр Включить виртуальную машину автоматически после восстановления, чтобы запустить восстанавливаемую виртуальную машину немедленно. Если вы выполняете мгновенное восстановление в целях тестирования, рекомендуется оставить этот параметр отключенным и вручную отключить исходную виртуальную машину от производственной сети во избежание конфликтов.

# <span id="page-20-0"></span>Полное восстановление виртуальной машины

#### Запуск мастера полного восстановления ВМ

Используйте один из следующих способов, чтобы запустить мастер восстановления для восстановления виртуальных машин до последнего состояния или в любую доступную точку восстановления с помощью полного восстановления виртуальной машины.

#### VMware vSphere

- В разделе Active Backup for Business > Виртуальная машина > VMware vSphere выберите виртуальную машину, которую требуется восстановить, и нажмите Восстановить, чтобы запустить мастер восстановления. Нажмите Восстановление в VMware vSphere и Далее. Затем выберите Полное восстановление виртуальной машины.
- $\bullet$  В разделе Active Backup for Business > Виртуальная машина > Список задач выберите задачу резервного копирования, которую требуется восстановить, и нажмите Восстановить, чтобы запустить мастер восстановления. Нажмите Восстановление в VMware vSphere и Далее. Затем выберите Полное восстановление виртуальной машины.

#### Microsoft Hyper-V

В разделе Active Backup for Business > Виртуальная машина > Microsoft Hyper-V выберите виртуальную машину, которую требуется восстановить, и нажмите Восстановить, чтобы запустить мастер восстановления. Нажмите Восстановление в Microsoft Hyper-V и Далее. Затем выберите Полное восстановление виртуальной машины.

В разделе Active Backup for Business > Виртуальная машина > Список задач выберите задачу резервного копирования, которую требуется восстановить, и нажмите Восстановить, чтобы запустить мастер восстановления. Нажмите Восстановление в Microsoft Hyper-V и Далее. Затем выберите Полное восстановление виртуальной машины.

#### Выбор виртуальных машин и точки восстановления

Выберите виртуальные машины, которые требуется восстановить, и выберите точку восстановления для каждой из них.

#### Выбор режима восстановления

- Восстановить в исходное место. Восстановление выбранной виртуальной машины в исходном местоположении, с исходным именем и настройками. Этот режим сводит к минимуму вероятность ошибки пользователя при вводе данных, осуществляя отмену регистрации и замену исходной виртуальной машины на производственном узле.
- Восстановление в новое местоположение или с другими параметрами. Этот режим позволяет настроить место назначения и параметры для восстанавливаемой виртуальной машины.

#### Настройка параметров восстановления

При выборе Восстановить в исходное место этот пункт будет пропущен.

Пользователям, выбравшим Восстановление в новое местоположение или с другими параметрами, следует указать имя и выбрать папку, гипервизор, хранилище данных datastore, пул ресурсов хранения и сеть, чтобы запустить восстанавливаемую виртуальную машину.

#### Применение и восстановление

На экране появится сводка восстановления. После подтверждения информации о восстановлении нажмите Выполнено. Затем автоматически появится Состояние восстановления, где можно отслеживать ход восстановления.

Активируйте параметр Включить виртуальную машину автоматически после восстановления, чтобы запустить восстанавливаемую виртуальную машину немедленно. Если вы выполняете полное восстановление виртуальной машины в целях тестирования, рекомендуется оставить этот параметр отключенным и вручную отключить исходную виртуальную машину от производственной сети и подключить ее к выделенной непроизводственной сети во избежание конфликтов.

# <span id="page-21-0"></span>Мгновенное восстановление в Synology Virtual Machine Manager (VMM)

Благодаря интеграции Active Backup for Business с Synology Virtual Machine Manager (VMM), пользователи имеют альтернативное решение для аварийного восстановления, обзора и восстановления данных приложений и обновления сред тестирования. В этом

разделе приведены предварительные условия и инструкции по мгновенному восстановлению резервной копии устройства с помощью Synology VMM.

Дополнительные сведения об ограничениях, функциях и другая информация представлены в [характеристиках](https://www.synology.com/dsm/software_spec/vm_manager) продукта Synology Virtual Machine Manager.

#### Запуск мастера Synology VMM

#### VMware vSphere

- Перейдите в раздел Active Backup for Business > Виртуальная машина > VMware vSphere и выберите виртуальную машину для восстановления. Нажмите Восстановить, чтобы запустить мастер восстановления, и выберите Мгновенное восстановление в Synology Virtual Machine Manager (VMM).
- Перейдите в раздел Active Backup for Business > Виртуальная машина > Список задач и выберите задачу резервного копирования, которую необходимо восстановить. Нажмите Восстановить, чтобы запустить мастер восстановления, и выберите Мгновенное восстановление в Synology Virtual Machine Manager (VMM).

#### Microsoft Hyper-V

- Перейдите в раздел Active Backup for Business > Виртуальная машина > Microsoft Hyper-V и выберите виртуальную машину для восстановления. Нажмите Восстановить, чтобы запустить мастер восстановления, и выберите Мгновенное восстановление в Synology Virtual Machine Manager (VMM).
- Перейдите в раздел Active Backup for Business > Виртуальная машина > Список задач и выберите задачу резервного копирования, которую необходимо восстановить. Нажмите Восстановить, чтобы запустить мастер восстановления, и выберите Мгновенное восстановление в Synology Virtual Machine Manager (VMM).

#### Выбор виртуальной машины и точки восстановления

Выберите виртуальную машину для мгновенного восстановления с помощью Synology Virtual Machine Manager (VMM) и точку восстановления.

#### Примечания.

В Synology VMM в рамках каждой задачи резервного копирования можно мгновенно восстановить только одну виртуальную машину. Нельзя выбрать несколько виртуальных машин и запустить их одновременно.

#### Настройка параметров виртуальной машины

После выбора виртуальной машины и точки [восстановления](https://kb.synology.com/DSM/help/Virtualization/virtual_machine?version=7) необходимо настроить параметры в мастере Synology VMM.

#### Применение и восстановление

После настройки параметров нажмите Выполнено. Резервная копия виртуальной машины будет импортирована в Synology VMM, и вы сможете включить виртуальную машину в консоли Synology VMM.

# <span id="page-23-0"></span>Восстановление файлов гостевых ОС (Windows, Linux)

Восстановление файлов гостевых ОС позволяет пользователям восстанавливать только определенные файлы, а не виртуальную машину целиком. Файлы гостевых ОС можно восстановить с помощью портала Active Backup for Business, который автоматически устанавливается с Active Backup for Business.

#### Примечания.

- Перед восстановлением файлов гостевых ОС требуется установить инструменты VMware Tools.
- Ниже перечислены поддерживаемые файловые системы для Windows / Linux.
	- Windows NTFS, FAT32
	- o Linux: NTFS, FAT32, EXT3, EXT4

#### Запуск портала восстановления файлов гостевых ОС

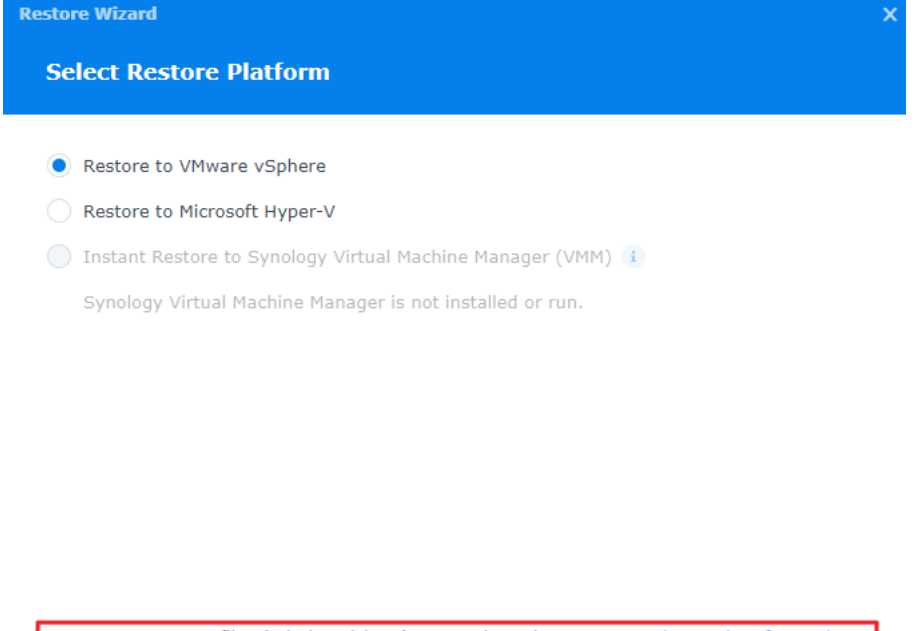

#### Note: For guest OS files (Windows/Linux) restoration, please go to Active Backup for Business Portal. Back Next

#### VMware vSphere

В разделе Active Backup for Business > Виртуальная машина > VMware vSphere выберите виртуальную машину, которую требуется восстановить, и нажмите

Восстановить, чтобы запустить мастер восстановления. Выберите точку восстановления и на следующей странице нажмите ссылку на портал Active Backup for Business.

В разделе Active Backup for Business > Виртуальная машина > Список задач выберите задачу резервного копирования, которую требуется восстановить, и нажмите Восстановить, чтобы запустить мастер восстановления. Выберите точку восстановления и на следующей странице нажмите ссылку на портал Active Backup for Business.

#### Microsoft Hyper-V

- В разделе Active Backup for Business > Виртуальная машина > Microsoft Hyper-V выберите виртуальную машину, которую требуется восстановить, и нажмите Восстановить, чтобы запустить мастер восстановления. Выберите точку восстановления и на следующей странице нажмите ссылку на портал Active Backup for Business.
- В разделе Active Backup for Business > Виртуальная машина > Список задач выберите задачу резервного копирования, которую требуется восстановить, и нажмите Восстановить, чтобы запустить мастер восстановления. Выберите точку восстановления и на следующей странице нажмите ссылку на портал Active Backup for Business.

#### Восстановление отдельных файлов

- 1. На портале Active Backup for Business в разделе Роль просмотра в верхней части страницы проверьте, что используется учетная запись с соответствующими разрешениями.
- 2. В разделе Задача подтвердите исходное устройство, на которое или с которого необходимо восстановить файлы.
- 3. Выберите файлы или папки для восстановления.
- 4. Используйте ползунок в нижней части страницы, чтобы выбрать версию резервной копии, из которой необходимо восстановить папки или файлы, затем в структуре проводника файлов выберите каталог или файл.

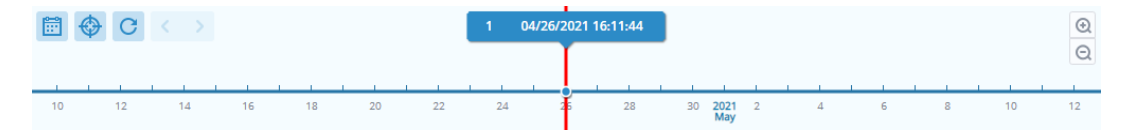

- 5. Нажмите Восстановить и во всплывающем окне укажите данные для входа в гостевую ОС (Windows/Linux). В поле Для дублирующихся данных можно выбрать, следует ли перезаписать или пропустить файлы с одинаковым именем в целевом каталоге. Нажмите Далее.
- 6. Выберите место назначения для восстановления файлов, затем нажмите Применить.

Ход выполнения восстановления можно посмотреть, нажав значок Задача восстановления в правом верхнем углу.

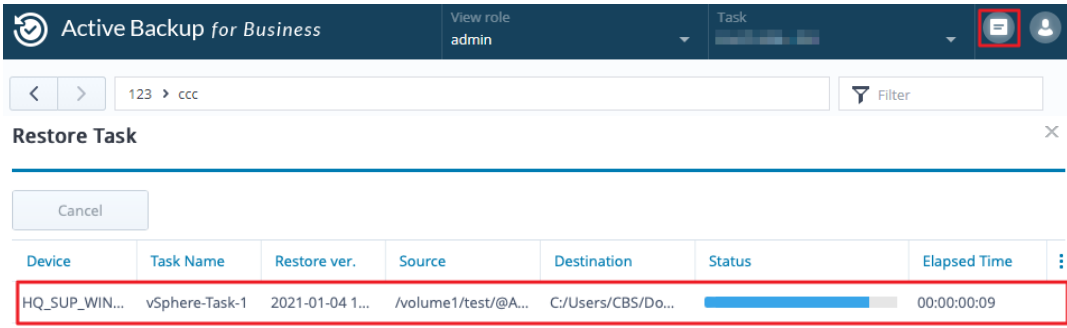

Вы также можете скачать файлы с помощью локального браузера, выбрав файлы и нажав Скачать.

# <span id="page-26-0"></span>Передовые практики

В следующих разделах приведены рекомендации по защите данных резервного копирования от потери с помощью создания удаленных резервных копий и повторного подключения.

# <span id="page-26-1"></span>Поддержка удаленных резервных копий и повторное подключение

Active Backup for Business обеспечивает безопасное хранение данных резервного копирования со всех устройств на Synology NAS. Однако проблемы, возникающие на одном устройстве, могут повлиять на всю инфраструктуру.

Природные катастрофы, кража или проблемы с сетью могут помешать извлечению данных или замедлить процесс восстановления. Поэтому настоятельно рекомендуется хранить удаленные копии всех резервных копий на другом устройстве в другом месте.

Помните о необходимости сохранять три копии всех данных (исходную копию, резервную копию и копию этой резервной копии в другом месте). Этот метод также называется стратегией резервного [копирования](https://www.synology.com/dsm/solution/data_backup) «3-2-1». Synology NAS упрощает вашу работу, предоставляя все необходимое для реализации этой стратегии.

#### Создание удаленных копий

Следующие два приложения DSM можно использовать для копирования данных и конфигураций Active Backup for Business с Synology NAS на другие устройства или в общедоступное облако.

- Snapshot Replication. Этот вариант рекомендуется использовать при наличии доступа к дополнительному устройству Synology NAS. Вы можете реплицировать данные и настройки ABB на другое устройство Synology NAS и быстро перезапустить все задачи ABB на этом устройстве.
- Нурег Backup. Этот вариант позволяет выполнять резервное копирование данных и настроек ABB в другие местоположения, такие как портативные накопители, файловые серверы и общедоступное облачное хранилище. Однако для восстановления необходимо сначала восстановить резервную копию на исправное устройство Synology NAS, а затем повторно подключить и перезапустить задачи ABB.

#### Переподключить

После создания задачи репликации или резервного копирования важно проверить, что вы можете восстановить или повторно подключить существующие задачи Active Backup for Business и данные резервного копирования, существующие в дополнительной системе NAS, в общедоступном облаке или на других носителях.

Подробные инструкции по резервному копированию и повторному подключению данных Active Backup for Business с помощью Snapshot Replication и Hyper Backup см. в следующем руководстве.

Как выполнить резервное копирование и повторное [подключение](https://kb.synology.com/DSM/tutorial/How_to_backup_and_relink_Active_Backup_for_Business_with_DSM_backup_packages) данных Active Backup for Business к целевому устройству Synology NAS?

Проверьте, что устройство Synology NAS оснащено 64-разрядными процессорами, работает под управлением DSM 6.1.7 или более поздней версии, в системе запущен Active Backup for Business 2.0.4 или более поздней версии и установлены необходимые пакеты. Дополнительные сведения см. в разделе Среда в руководстве.

# <span id="page-28-0"></span>Подробнее

### <span id="page-28-1"></span>Связанные статьи

- Часто [задаваемые](https://kb.synology.com/DSM/tutorial/Frequently_asked_questions_about_Active_Backup_for_Business) вопросы об Active Backup for Business
- Как выбрать [подходящее](https://kb.synology.com/DSM/tutorial/How_to_select_a_Synology_product_for_Active_Backup_for_Business) устройство NAS для работы Active Backup for Business?
- Какие разрешения VMware vSphere требуются для резервного копирования и [восстановления](https://kb.synology.com/DSM/tutorial/What_vmware_permissions_are_required_for_ABB_to_back_up) виртуальных машин с помощью Active Backup for Business?
- Как перенести мгновенно [восстановленную](https://kb.synology.com/DSM/tutorial/How_can_I_migrate_VM_back_to_orginal_platform) виртуальную машину на исходную платформу виртуализации?
- Как [восстановить](https://kb.synology.com/DSM/tutorial/How_to_open_ABB_full_backups_with_VMM) резервную копию всего устройства из Active Backup for Business в Virtual Machine Manager?
- Резервное копирование скольких устройств можно выполнять [одновременно](https://kb.synology.com/DSM/tutorial/How_many_devices_can_I_back_up_concurrently_with_ABB) с помощью Active Backup for Business?

# <span id="page-28-2"></span>Характеристики программного обеспечения

Дополнительные сведения о функциях, компонентах и ограничениях пакета см. в [характеристиках](https://www.synology.com/dsm/software_spec/active_backup_for_business) программного обеспечения Active Backup for Business.

# <span id="page-28-3"></span>Другие ресурсы

Еще больше пошаговых руководств и [видеоматериалов](https://www.youtube.com/channel/UCW2o8EmjVjWFZFY7NOY5G8g) вы найдете на канале Synology в YouTube. На этом канале можно найти связанные видеоролики, выполнив поиск по запросу «Active Backup for Business».

Руководства администратора, брошюры, технические характеристики, руководства пользователя, технические документы и другие материалы по Active Backup for Business также можно найти в [документации](https://kb.synology.com/search?sources%5B%5D=release_note&sources%5B%5D=user_guide&sources%5B%5D=software_specification&sources%5B%5D=white_paper&services%5B%5D=Active_Backup_for_Business) Synology.